# **SARTORILS**

## Product Guide

## iQue® 6-Peak Validation Beads

## Product Information

This product contains 2 vials of a mixture of 3.0–3.4 μm beads that are excited by the instrument's red laser and are detected in the R/Red (FL4) channel. Unlabeled beads are in the vial labeled Peak 1 and a mixed population of beads exhibiting 5 different fluorescent intensities are in the vial labeled Peaks 2–6.

## Product

6-Peak Validation Beads (R/Red) Cat. Number: 90295

## Packaging

2 x 5 mL (1 vial for peak 1; 1 vial for peaks 2–6) and a USB stick with the bead template on it.

## Concentration

1 x 107 particles/mL

## Storage Buffer

Deionized water with 0.02% Sodium Azide and 0.01% NP40

## Storage

If unopened, stable at room temperature for 3 years. Store at 2–8°C after opening; expires 1 year after opening. Do not freeze. Protect from light.

## Use

For daily validation of the instrument performance. Dilute 4 drops from the Peak 1 vial and 4 drops from the Peaks 2–6 vial into a single tube containing 500 μL deionized, 0.22 μm filtered water. Perform validation as described in the instrument's Hardware Manual.

## **Notes**

Shake vigorously or vortex before each use. The diluted bead solution can be stored at 2–8°C for repeated use up to 1 week. Discard solution after 1 week.

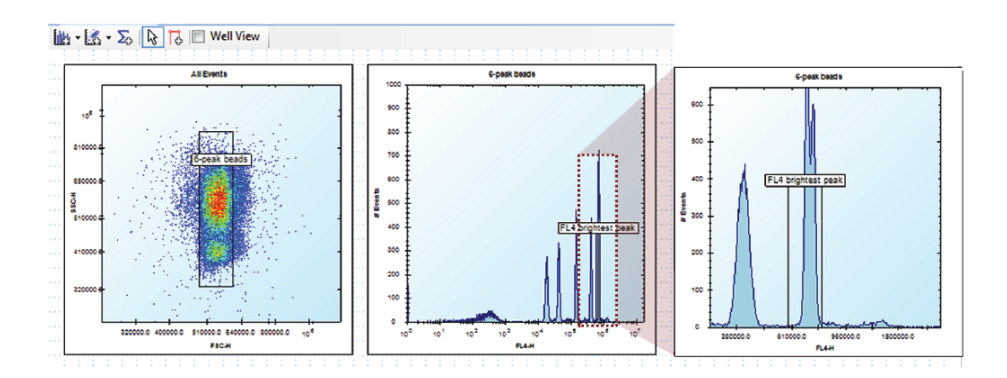

## Procedure

- 1. Install the Bead Lot Template (iQue Forecyt® 5.1 or newer)
- 1.1 Launch iQue Forecyt<sup>®</sup>.
- 1.2 Insert the enclosed USB stick.
- 1.3 Click File Import Templates.
- 1.4 Click the Add...button on the right side of the screen.
- 1.5 Browse the USB directory and select the .IET file that applies to your instrument.
- 1.6 Click OK. The default template is now installed.2. Create 3 histograms and set 1 each for FL1-H, FL2-H, and FL3-H on the x-axis. Draw a gate on the brightest peak in each histogram
- 2.0 Customize the Template for your Instrument (iQue Forecyt® 5.1 or newer)

Prior to first use, optimize the template for the performance characteristics of your specific instrument.

- 2.1 Click File New Experiment.
- 2.2 Choose, Use Template and Browse...select the template that came with these beads.
- 2.3 Give the experiement a name and click Save.
- 2.4 Place the preparation of the Validation Beads on the dector inlet.
- 2.5 Click the Run button in the Controller Console and wait for the beads to be acquired.
- 2.6 Move the Bead gate to encompass the primary bead popluation (see insert below).

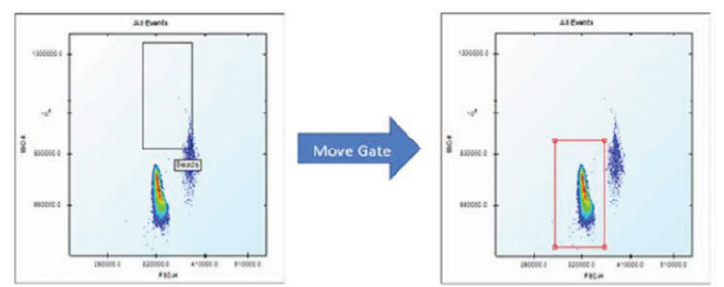

2.7 Move the "FL4 - Brightest" gate to encompass the top (right-most) peak and the FL4 histogram.

Note: Do not resize the gate. Just click and drag the label to move it sideways.

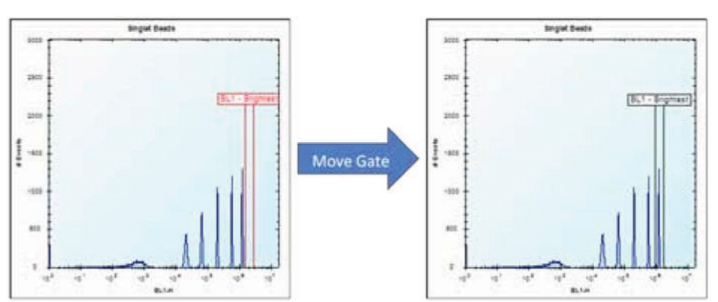

2.8 Switch to the Design tab. Click on the Notepad icon next to the Notes field. Edit the notes to include your instrument's serial number and the date you revised the template and click OK.

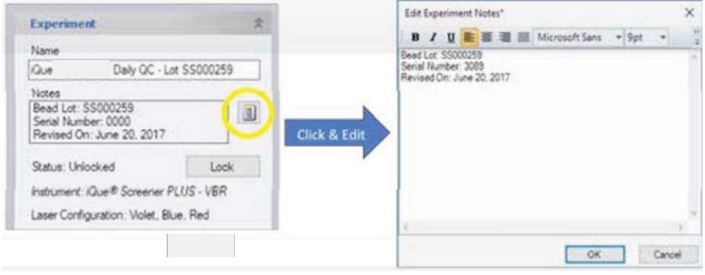

- 2.9 Click save
- 2.10 Click File Save as Template. Give your template a new name and click save. Your cusotmized template is now ready to use for future Daily QC runs.

## Metrics

- 1. Go to metrics tab and review 6 peak tube experiment results.
- 2. Make sure all boxes read 1 (pass). If a 0 appears (fail) refer to the instrument hardware manual for detailed trouble shooting procedures.

## Sales and Service Contacts

## For further contacts, visit www.sartorius.com

### Sartorius BioAnalytical Instruments, Inc.

#### www.sartorius.com/ique

### © 2021. All Rights Reserved. Sartorius BioAnalytical Instruments, Inc.

iQue® is a Sartorius brand. Intellicyt®, iQue®3, iQue® Screener PLUS, iQue Forecyt®, iQueQBead® and all names of iQue® products are registered trademarks and the property of Sartorius unless otherwise specified. Publication No. #10581 Rev E.

#### North America

Sartorius Corporation 300 West Morgan Road Ann Arbor, Michigan, 48108 Telephone +1 734 769 1600 E-Mail: AskAScientist@sartorius.com Online Store: shop.intellicyt.com

#### Europe

Sartorius UK Ltd. Units 2 & 3 The Quadrant Newark Close Royston Hertfordshire SG8 5HL United Kingdom Telephone +44 (0) 1763 227400 E-Mail: euorders.UK03@sartorius.com

#### APAC

Sartorius Japan K.K. 4th floor Daiwa Shinagawa North Bldg. 1-8-11 Kita-Shinagawa Shinagawa-ku, Tokyo 140-0001 Japan Telephone: +81 3 6478 5202 E-Mail: orders.US07@sartorius.com